#### **WAY TO VIEW (GOOGLE CHROME) :**

# STEP 1: Go to Customize and control Google Chrome > More tools > Extensions

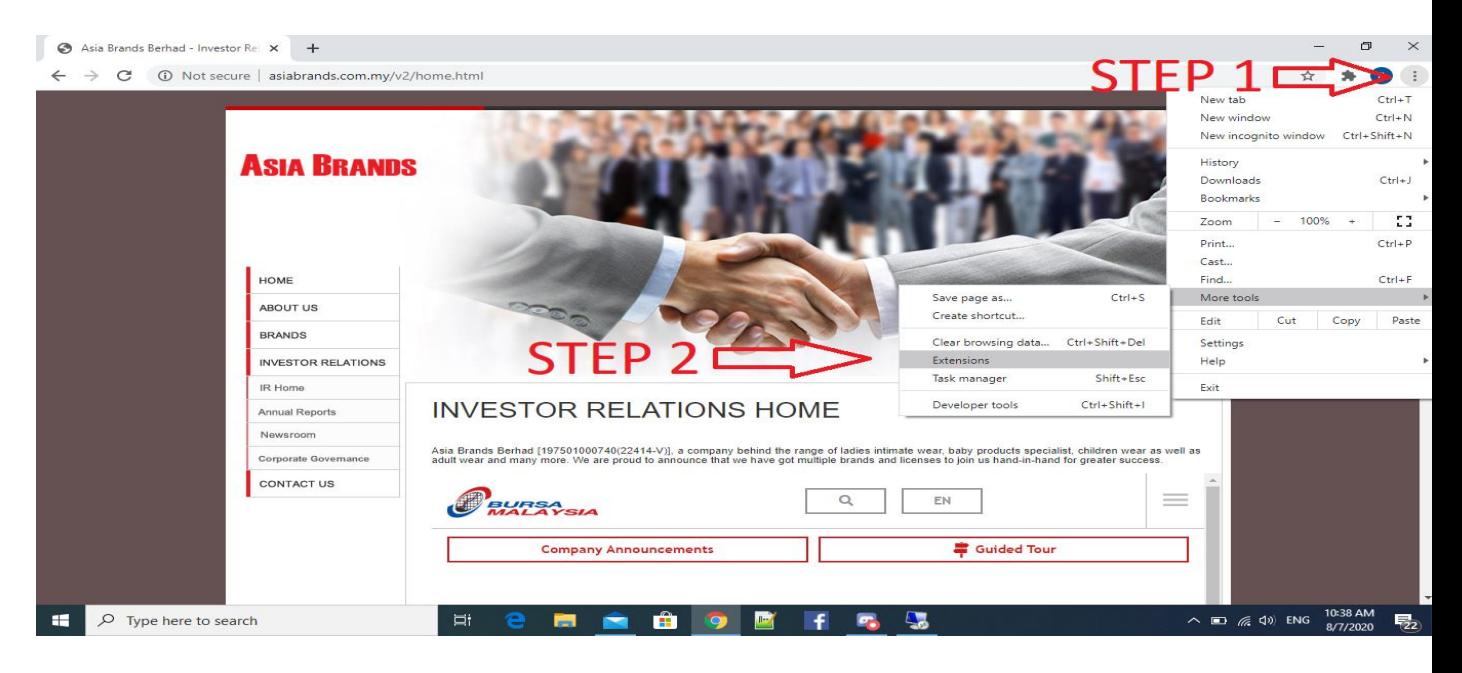

### STEP 2: Click Main Menu

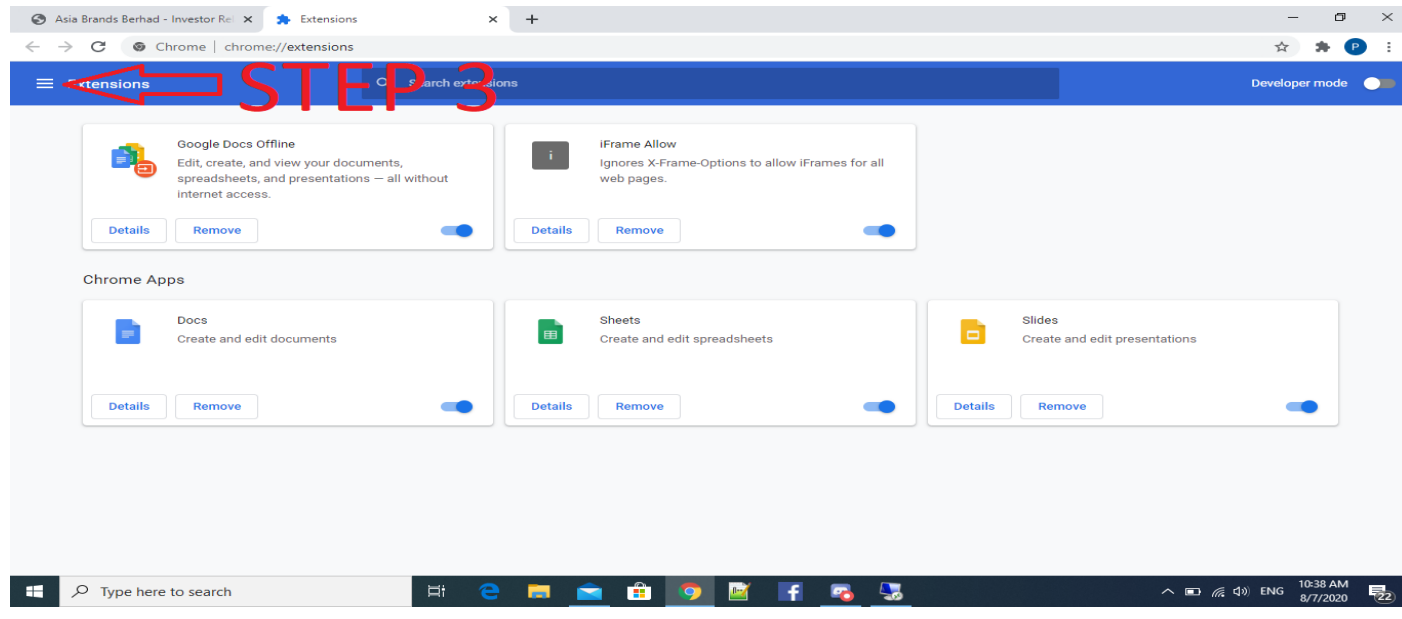

STEP 3: Click Open Chrome Web Store

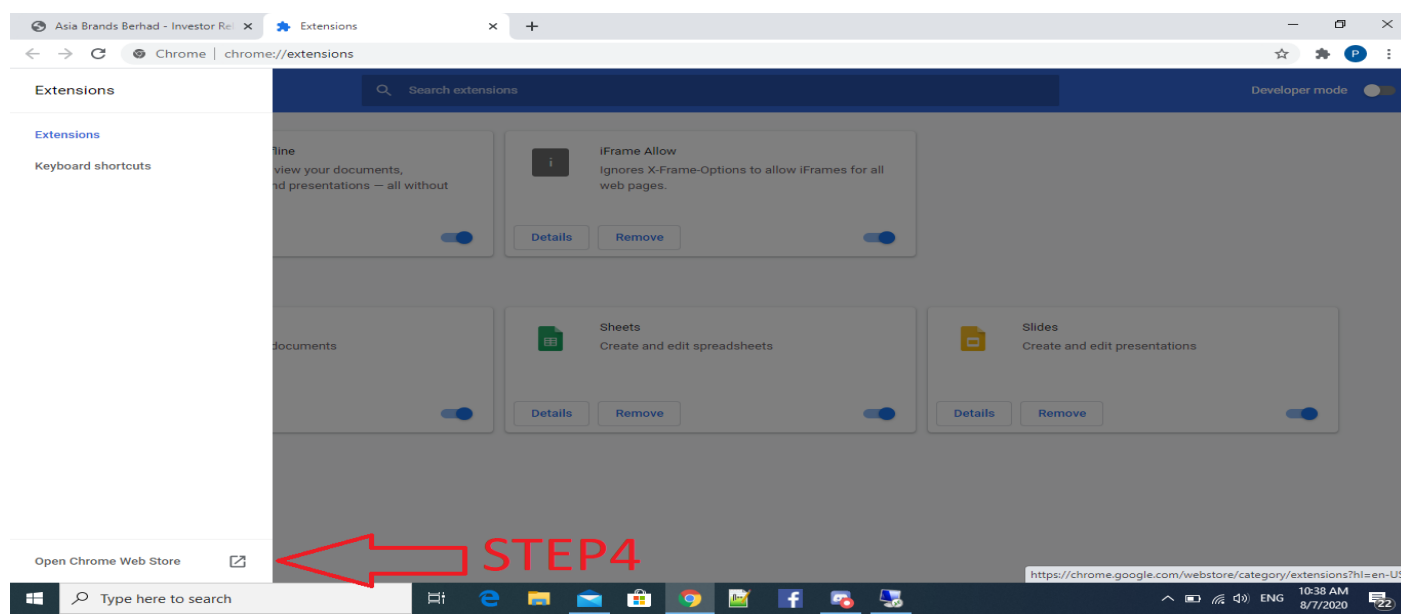

### STEP 4: Search "iframe allow" > Add to Chrome

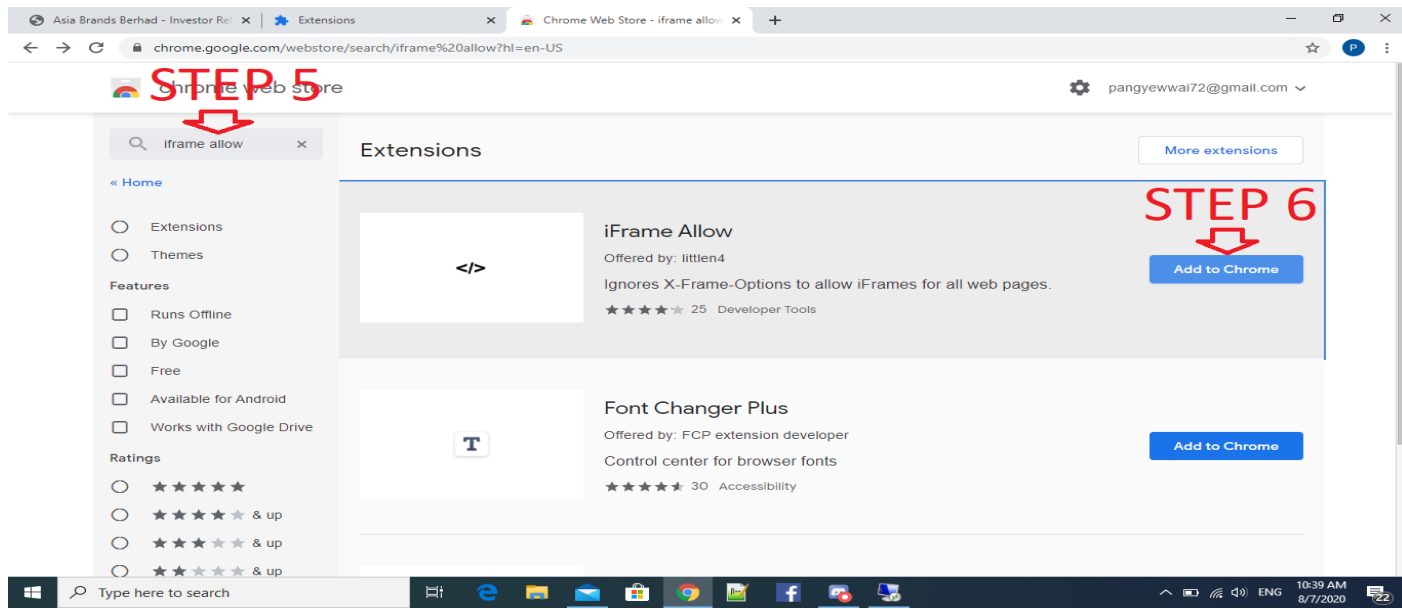

STEP 5: Press "Add Extension"

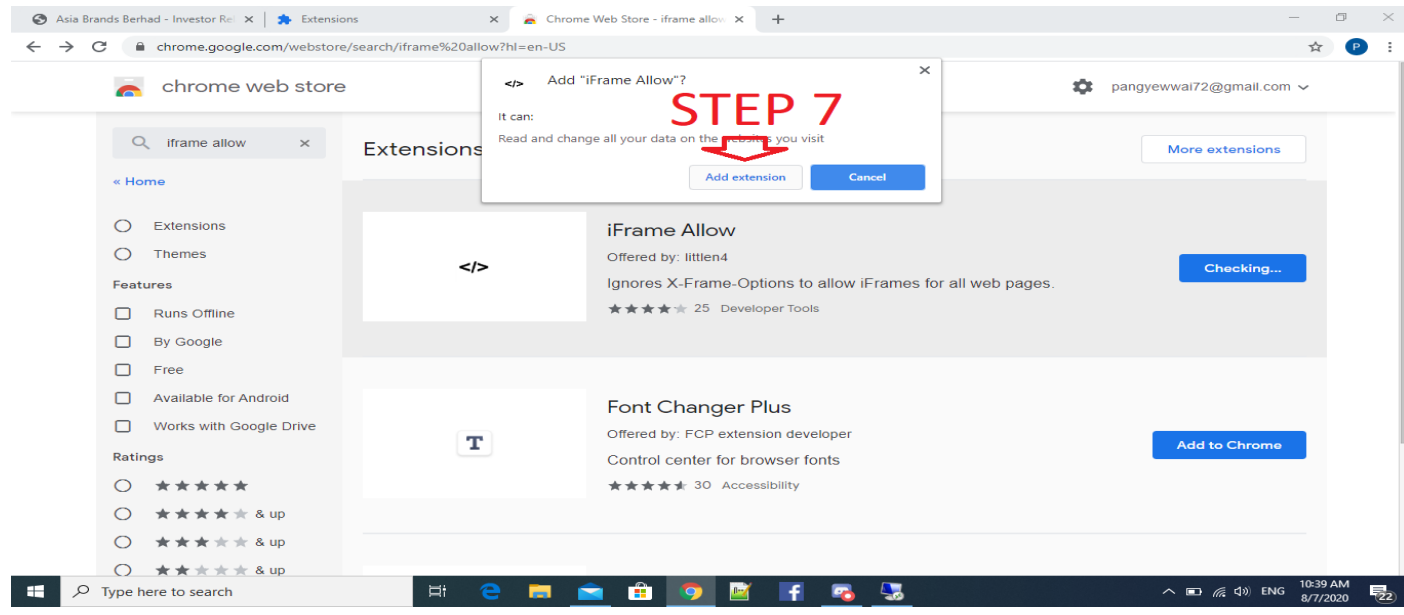

## STEP 6: Done

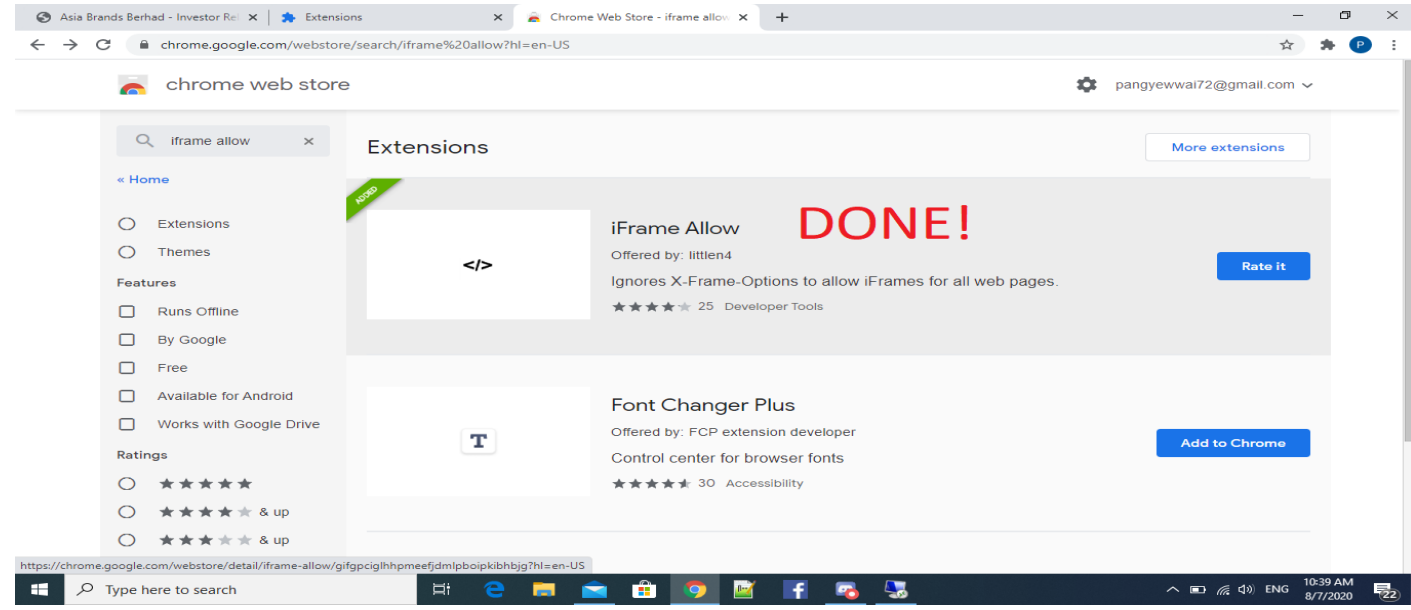